### Embedding a PDF Document in Blackboard

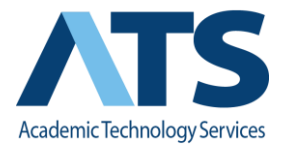

For a more visually enhanced user experience, consider embedding a document, such as the syllabus, so that it opens up in Blackboard without needing to download and open. You can use [Google to embed a document](https://docs.google.com/document/d/1rwGjGgLGjyAQQmfQRt7_DJiboLUgGUHQwFPMzsC4HiQ/pub) or you can use Blackboard using these instructions.

To embed a document using Blackboard:

1.) It must be converted to or saved as PDF file;

2.) it must first be uploaded to the Course Files in your Content Collection. If the document you want to upload does not reside within Blackboard, refer to the Editing and Uploading Files to [the Content Collection](https://docs.google.com/document/d/1n264IjrWQ0nCmIiKeegKkKsCc6Aha5Hk7INfD944c3g/pub) job aid for instructions.

Once the document is converted to a PDF and is uploaded to the Course Files in Blackboard (Control Panel > Files > [Course Name]:

#### **Copy the Permanent URL of the PDF File**

- 1. Navigate to Course Files, find the PDF file you want to embed, **(A)** click the chevron next to the file name.
- 2. Select **(B**) 360 View.

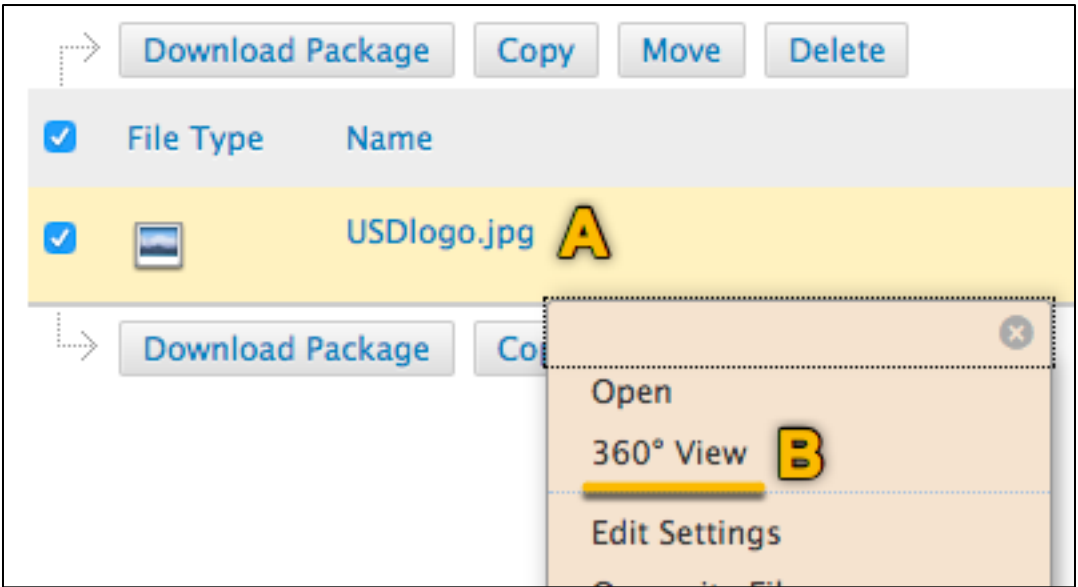

3. Highlight and copy **[CNTL + C]** or **[COMMAND + C]** the permanent URL ("**https://ole…..**")

# Embedding a PDF Document in Blackboard

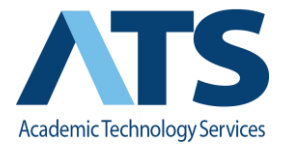

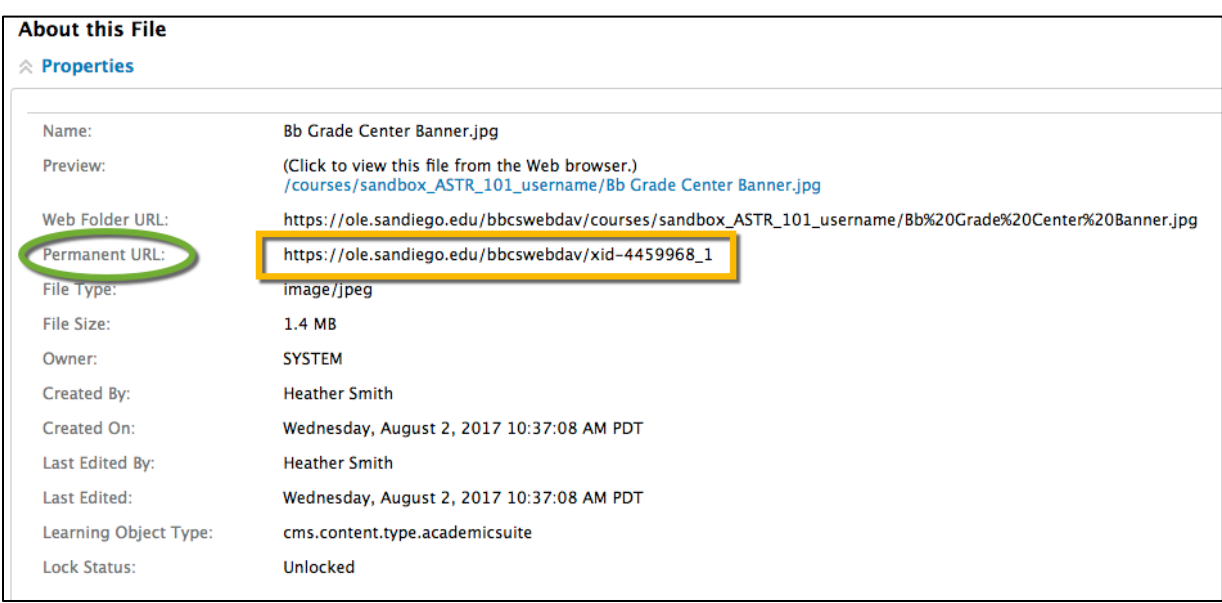

### **Create a New Item in the Content Area**

To create a new item, *refer to [Adding Items to a Content Area](https://docs.google.com/document/d/1I6FKVP0rS5JWoN_6SsYcO6IM9ewU1Ju8ZRBqKXGTcww/pub) job aid*.

### **Embed the PDF using iFrames**

In the *[Visual Editor](https://docs.google.com/document/d/1DiIwZkOIf8GZ5yJN0c07L3gHP8WT6Aa4W-klxfDs-Nw/pub)* of the item, then choose **Insert/Edit Embedded Media** (4th icon in the 3rd row of the Content Editor) Insert **Embedded Media** see **(38)** below– Inserts media (ex: MP4) you have on your computer or uploaded to the content collection.

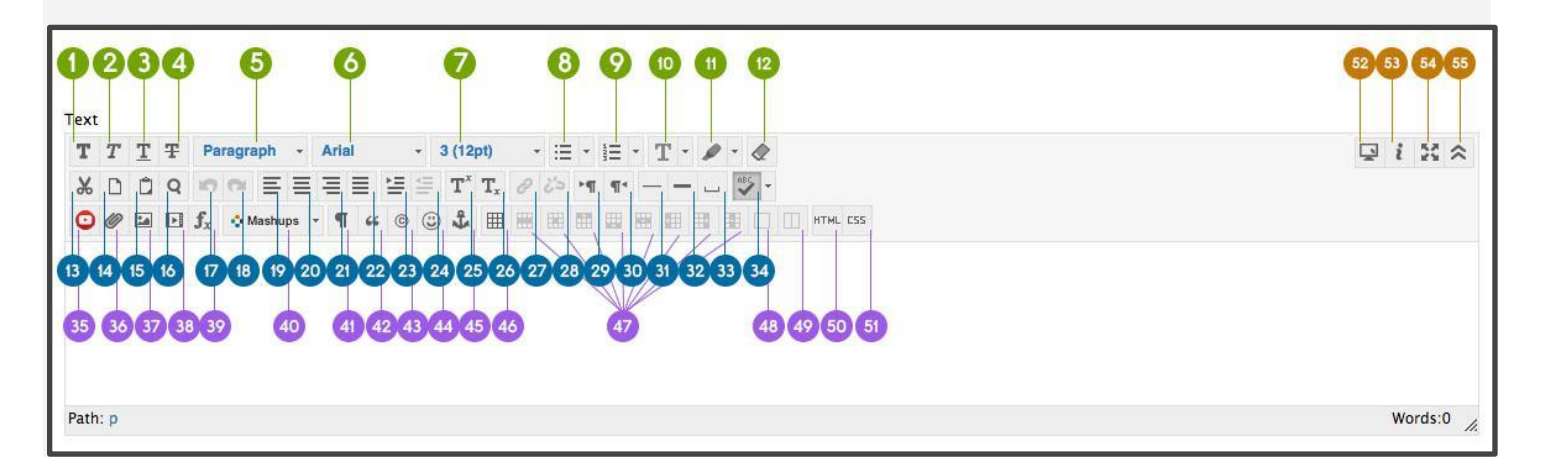

4. Choose iFrame from the drop-down list next to Type.

# Embedding a PDF Document in Blackboard

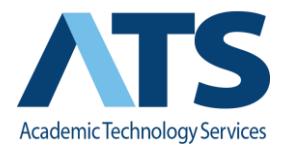

- 5. Paste the permanent URL into the box next to File/URL. (Note: Do not hit Browse My Computer to upload the file here. Blackboard rejects non-multimedia file types (including PDFs) in Insert/Edit Embedded Media, but will display a URL that points TO a PDF)
- 6. Change the dimensions so your document isn't squished. 800 x 600 will display well on most screens, but you can adjust to your preferences.
- 7. Click **Submit.**

Watch [Embedding a PDF in Blackboard](https://www.youtube.com/watch?v=LemPhqnV5EM) video on how to embed a PDF in Blackboard.